If you would like to cancel your reservation after completing, **please do it by yourself** on the reservation confirmation page.

Here is the entrance of the reservation confirmation page  $\rightarrow$  https://jkaonline.rsvsys.jp/guest/login.

\*The pages proceed in the following order.

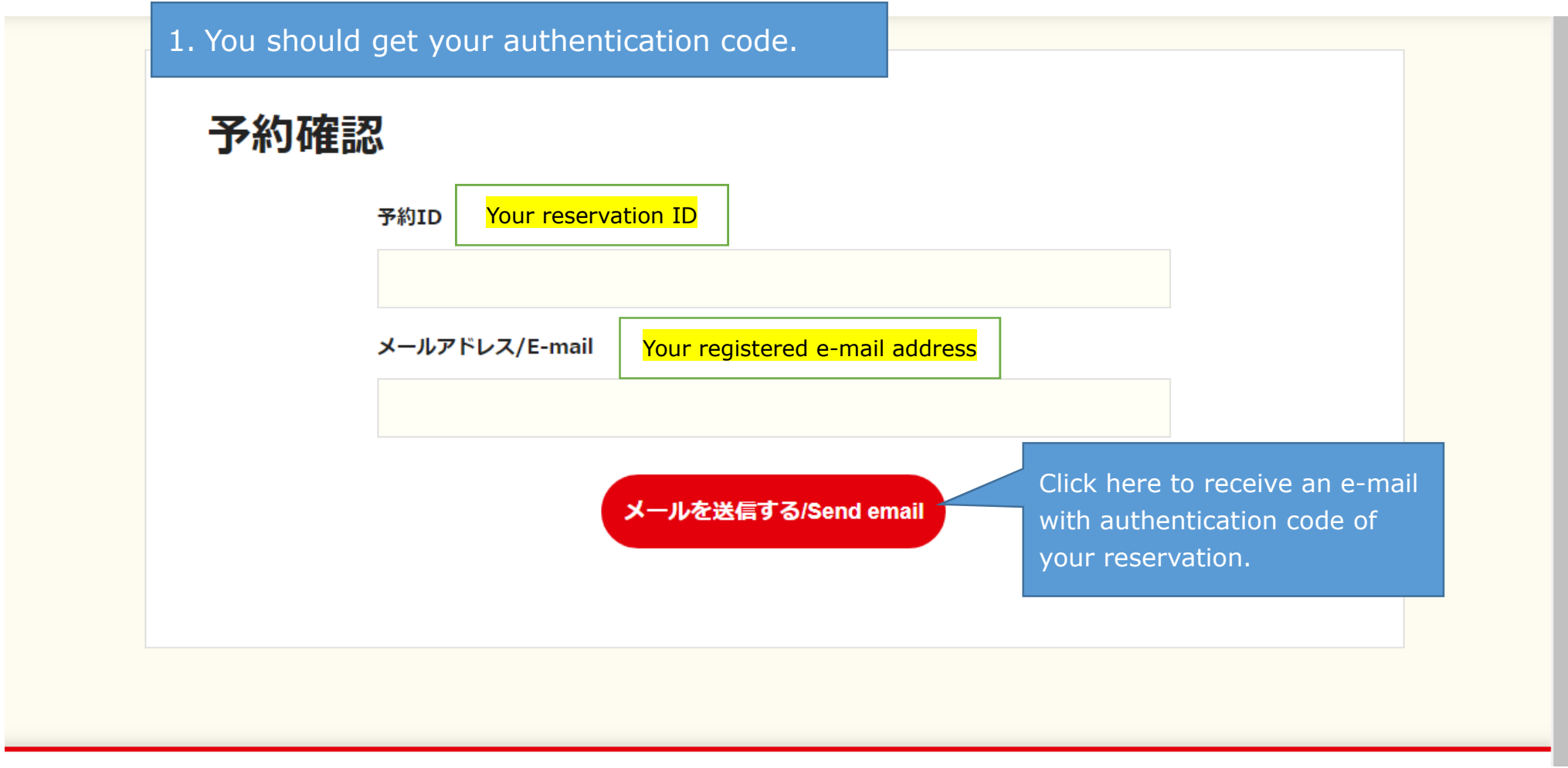

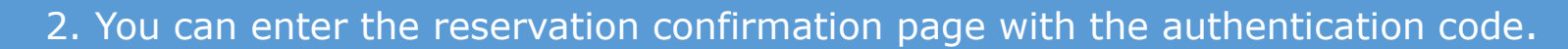

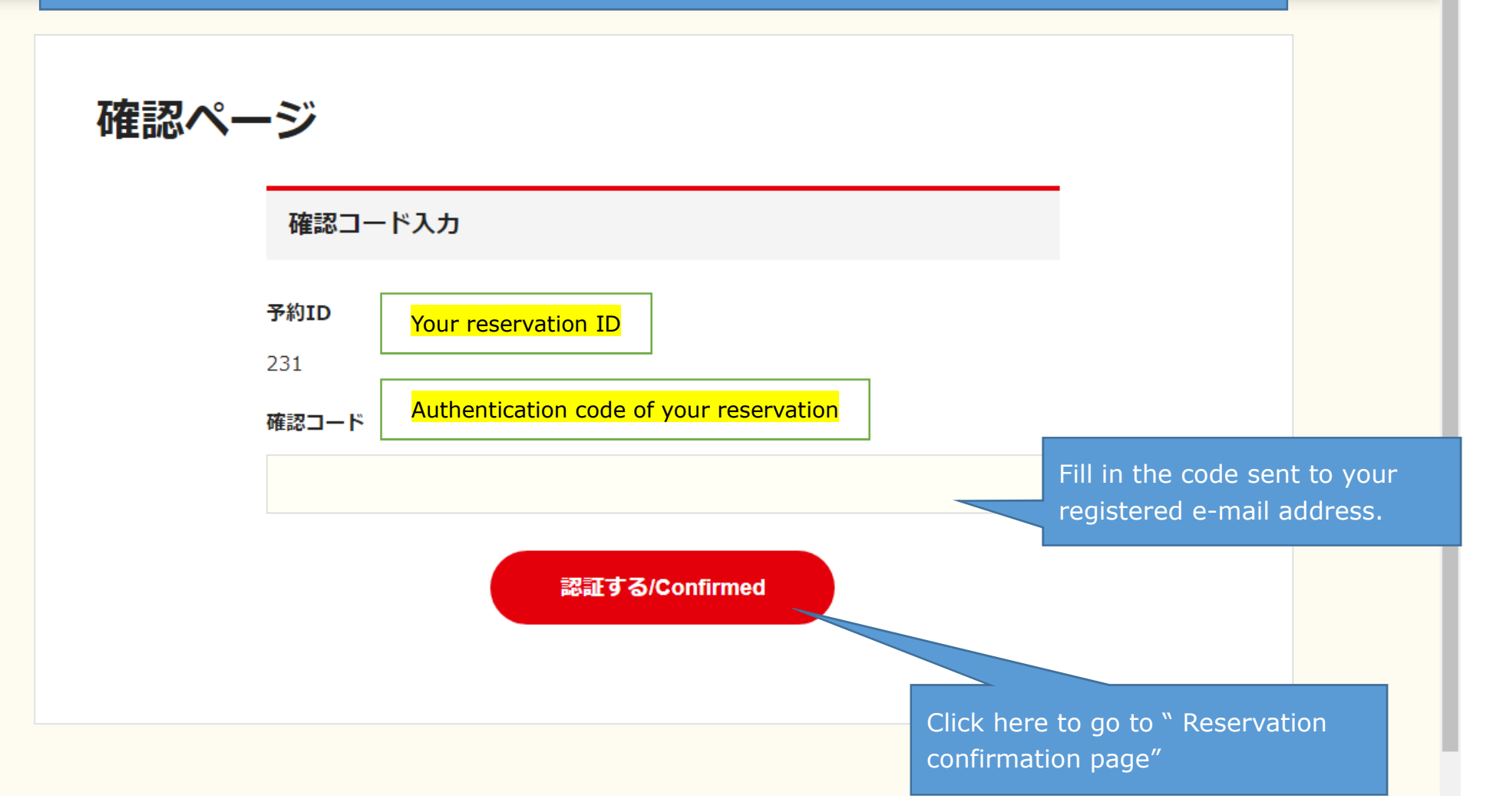

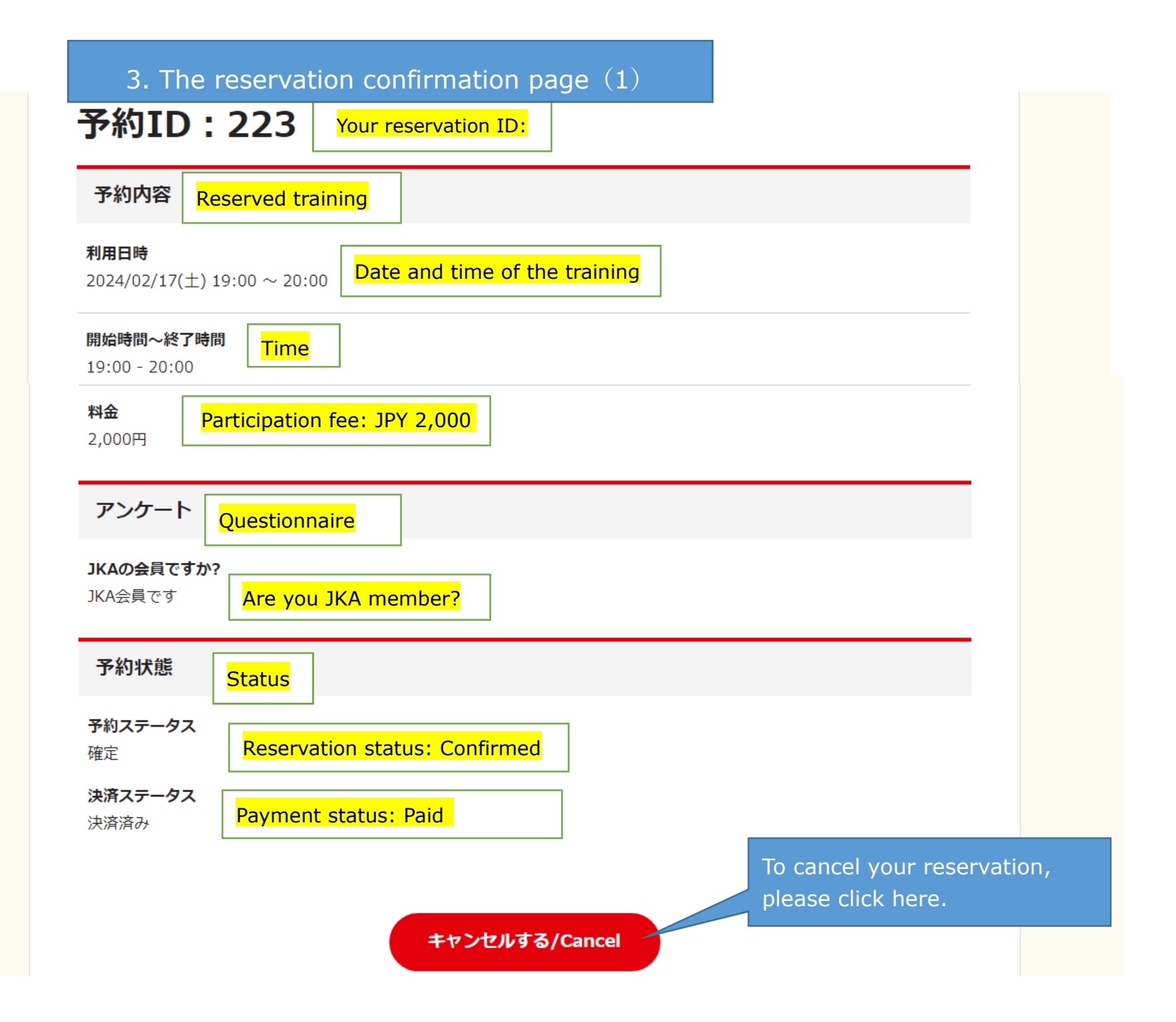

## 4. The reservation confirmation page  $(2)$  \*Just to be sure

## 予約ID: 223

#### 予約内容

#### 利用日時

2024/02/17( $\pm$ ) 19:00 ~ 20:00

#### 開始時間~終了時間

 $19:00 - 20:00$ 

#### 料金

2,000円

アンケート

#### JKAの会員ですか?

JKA会員です

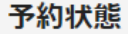

予約ステータス 確定

#### 決済ステータス 決済済み

戻る/Back

Just to confirm your cancelation, please click here.

キャンセルを確定する/Confirm **Cancellation** 

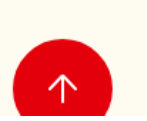

### 5. Final confirmation

予約内容

#### 利用日時

2024/02/17(土) 19:00  $\sim$  20:00

開始時間~終了時間

 $19:00 - 20:00$ 

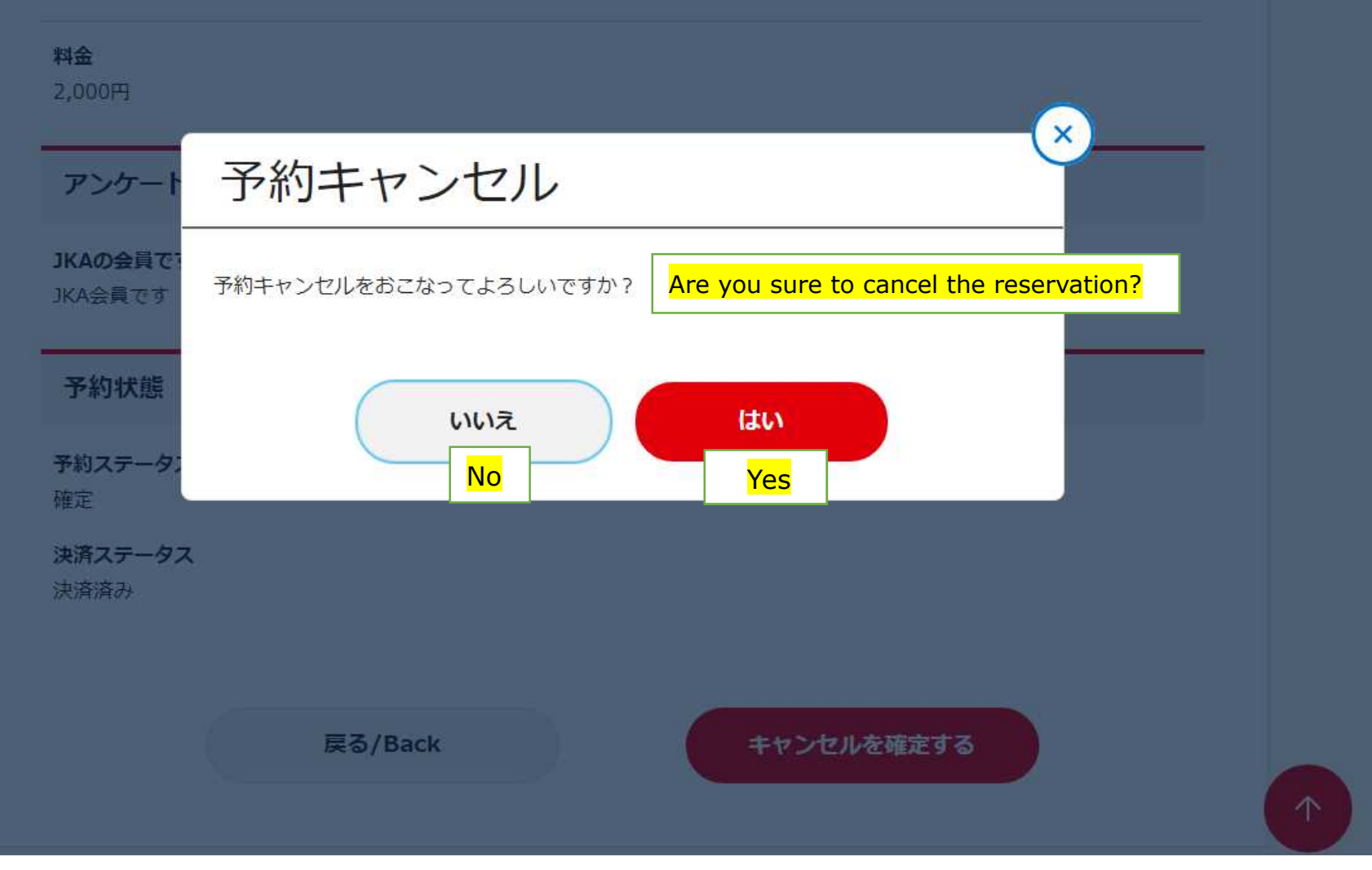

6. Notice of cancellation confirmation

# 予約キャンセル

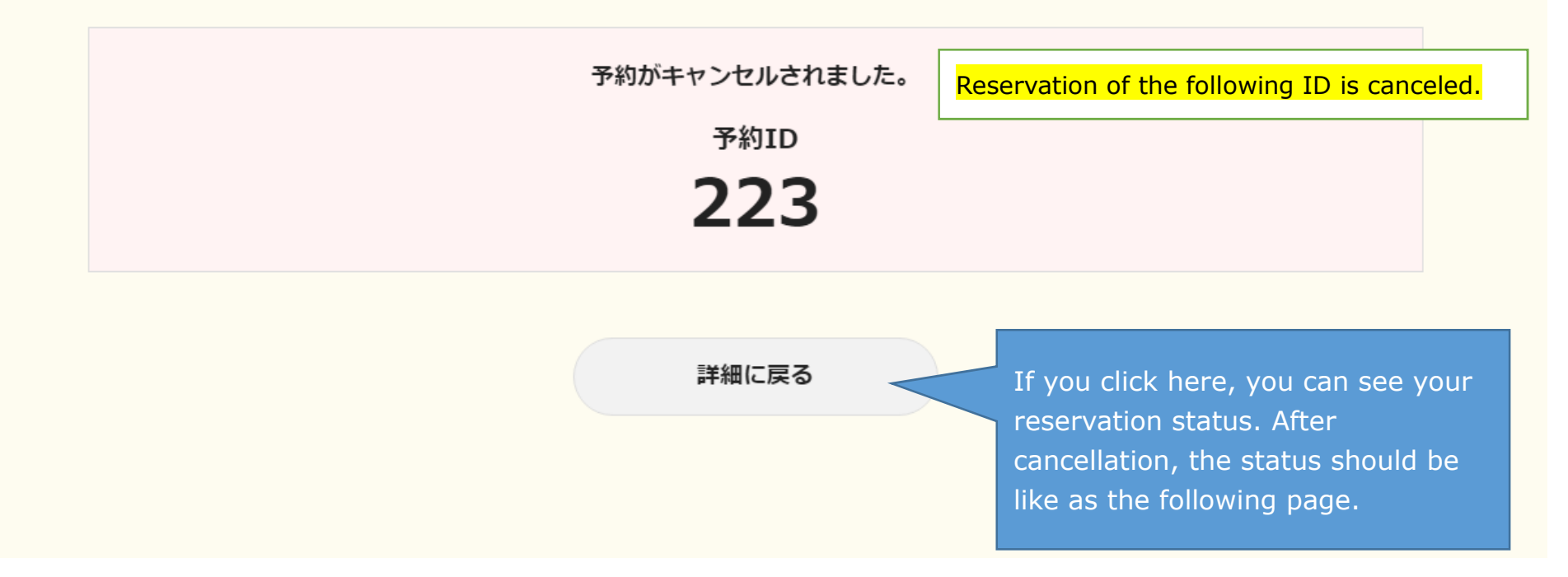

\* A confirmation mail will be sent to the registered e-mail address.

# \* The reservation confirmation page after cancellation

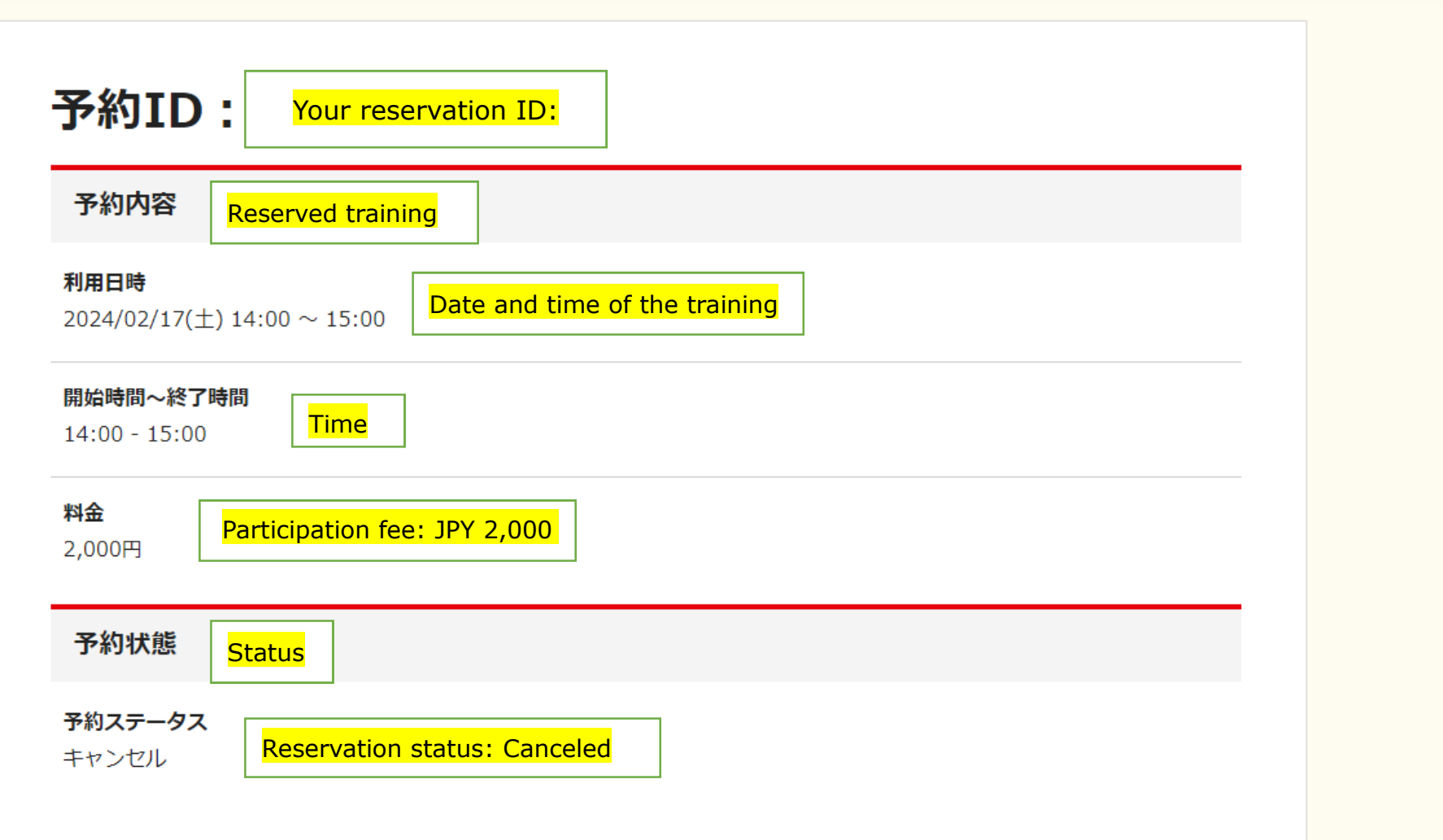